## **Windows 7/ Windows 10 Calibration**

## **Magic Touch GR Touch Frames**

- 1. Go to Control Panel. You can search for it by using Window's search bar.
- 2. Go to Hardware and sound.

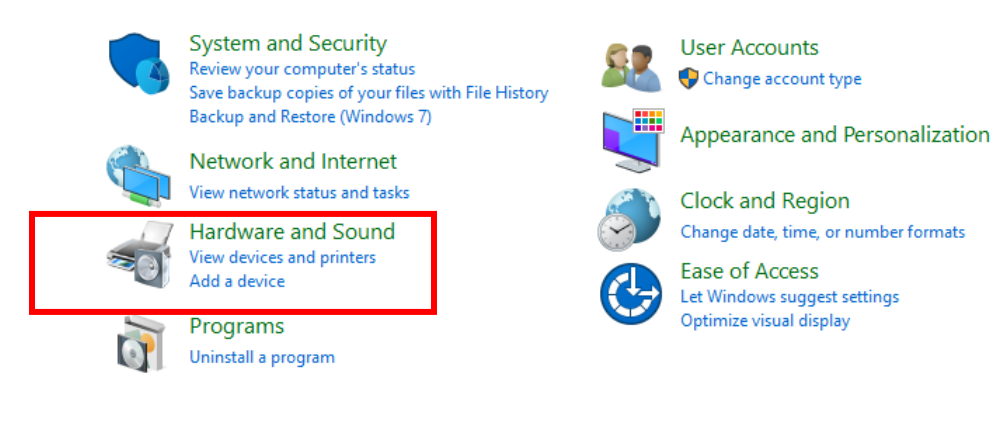

3. Go to Tablet PC Settings.

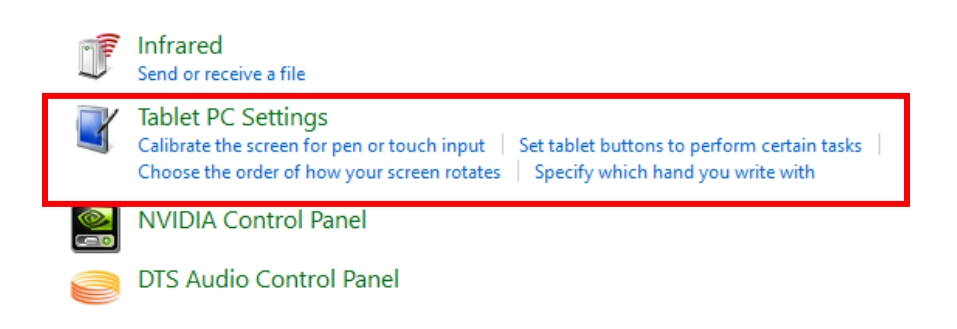

4. Click on "Setup" to set touch screen to the correct monitor.

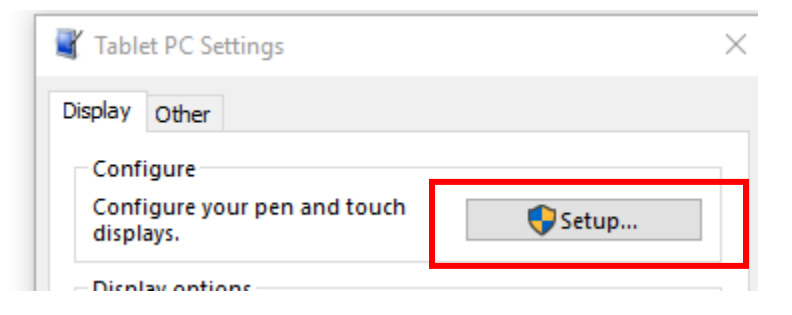

5. Click on "Calibrate."

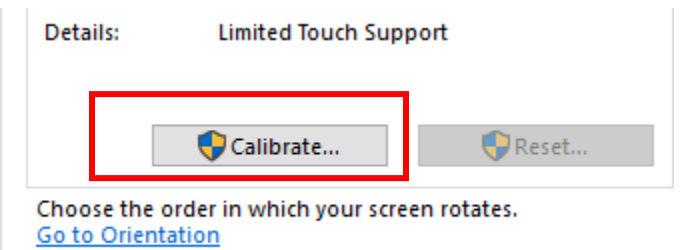

- 6. Go through each point accordingly.
	- a. Best to insert your finger and touch quickly for each point.
	- b. After each touch, back your finger out of the frame
		- i. For example, you cannot touch the first point and drag your finger to the next point.
	- c. Continue until calibration is complete

If you have further questions, contact us at [support@tycotouch.com](mailto:support@tycotouch.com) or call 469-914-0021